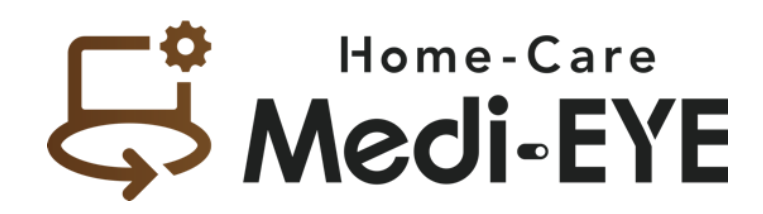

**ユーザーズガイド** ver.1.0

2023.6.1 株式会社 Medi-LX

確認したい操作をクリックしてください。

- 1. [ログイン方法](#page-1-0)
- 2. [模擬事例コピーの実施](#page-2-0)
- 3. [模擬事例情報の設定方法](#page-3-0)
- 4. [経過日設定](#page-5-0)
- 5. 学生 ID [の設定・運用方法](#page-6-0)
- 6. [利用者一覧\(スケジュール表\)](#page-8-0)
- 7. [模擬事例データ編集方法](#page-9-0)
- 8. [事例の経過を変更したい場合、新たに模擬事例を作成し、ホームケア](#page-11-0) Medi-EYE に取り込みたい場合など
- 9. [事例に訪問看護指示書/報告書、文書レポート等を追加したい場合](#page-12-0)
- 10. [ジェノグラム設定方法](#page-14-0)

**【重要】**

**本システムは、プリセット事例データをコピーしてご利用いただくことが前提となります。アカウント契約時、プリセット事 例データが格納されておりますので、使用希望の事例をコピーしてご使用ください。 ※プリセット事例データの編集は行わないようご注意ください。**

<span id="page-1-0"></span><https://home-care-medi-eye.jp/site/login> ※学生のログイン URL も同一です URL にアクセスすると、ログイン画面が表示されます。事前に割り当てられたアカウントでログインして下さい。 **※管理者** ID **の場合は「管理者** ID**」を、学生用** ID **の場合は「学生用** ID**」を選択してください**

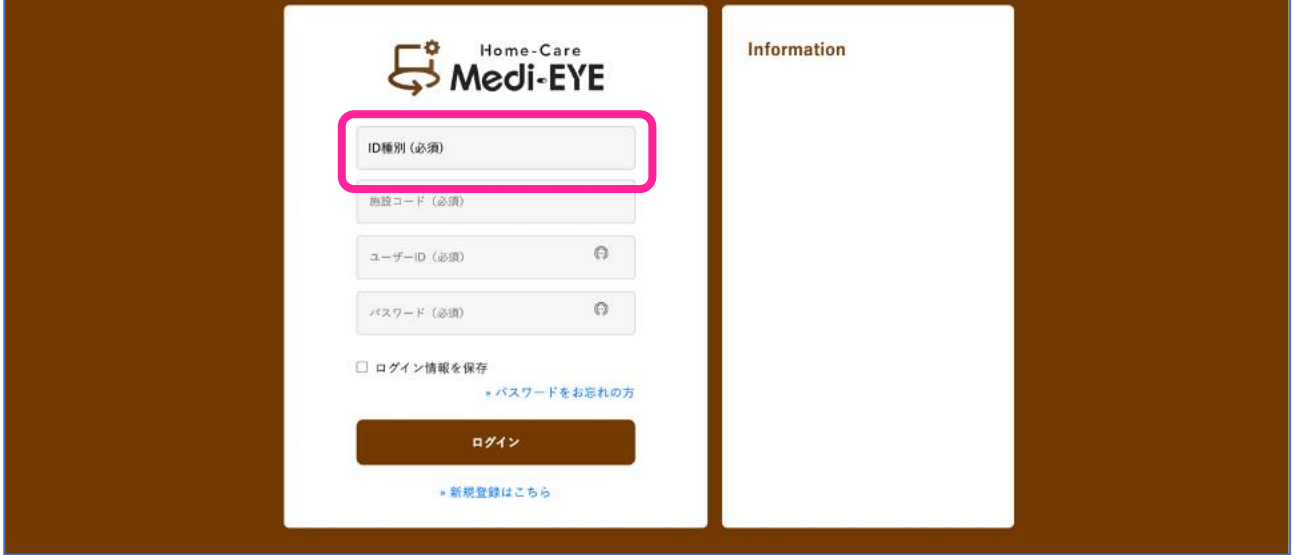

ログインすると、管理者画面では以下のような画面が表示されます。

※該当ボタンから説明動画・Q&A が確認できます。操作が分からない場合、本資料の補足としてご利用ください

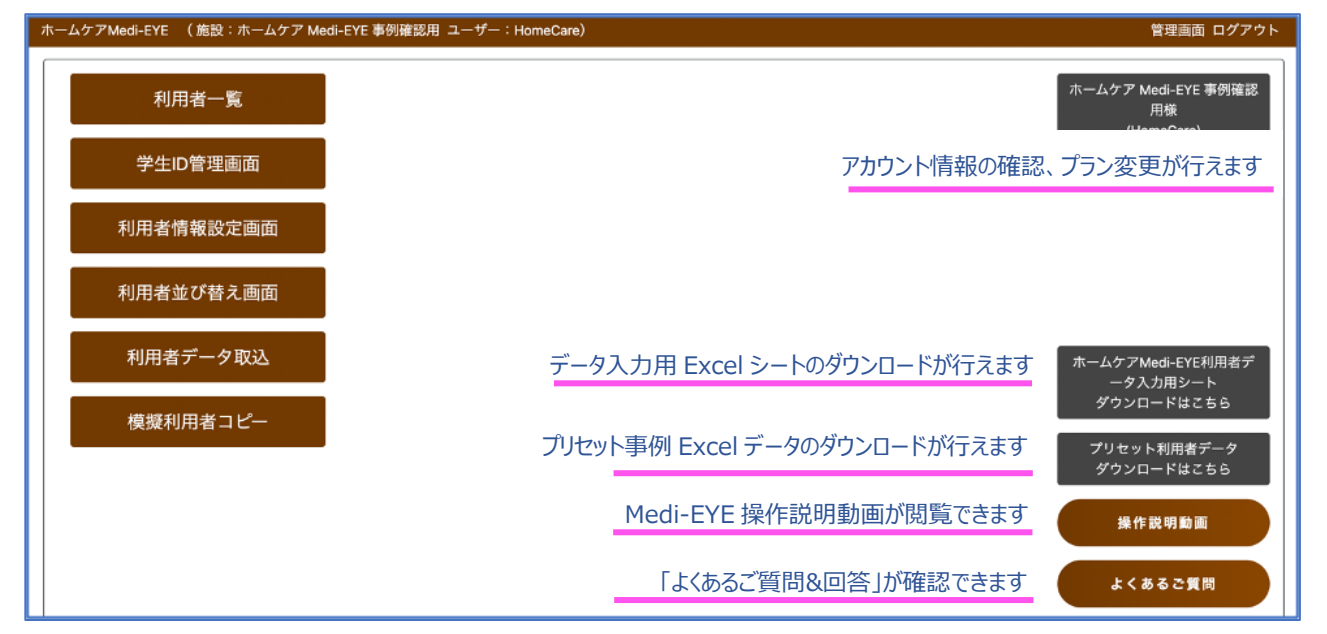

### <span id="page-2-0"></span>**【重要】**

•

# **本システムは、プリセット事例をコピーしてご利用いただくことが前提となります。コピーしてご使用ください。** ※仮にプリセット事例データを消去等してしまった場合、事務局で再度入床処理を行いますのでご一報下さい 主な機能

① 自施設アカウント内模擬事例コピーの実施 (選択模擬事例の画像・文書情報等全てコピーできます)

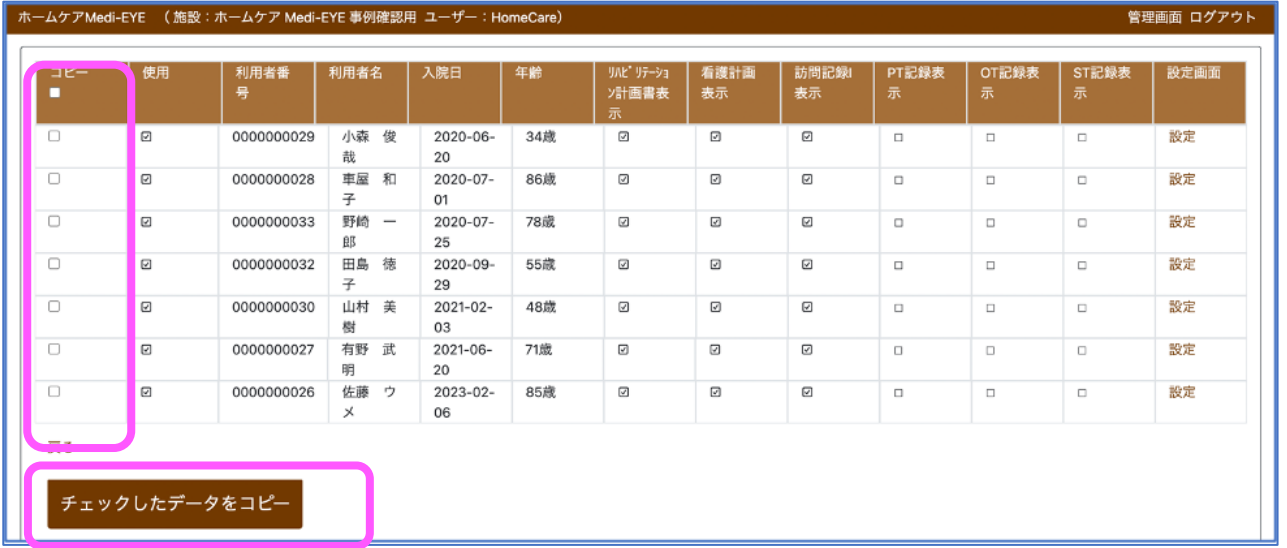

- 「チェックデータ入院先」にて、入院先の病棟を指定できます
- 複製したい模擬事例を選択し、「チェックしたデータをコピー」ボタンを押します

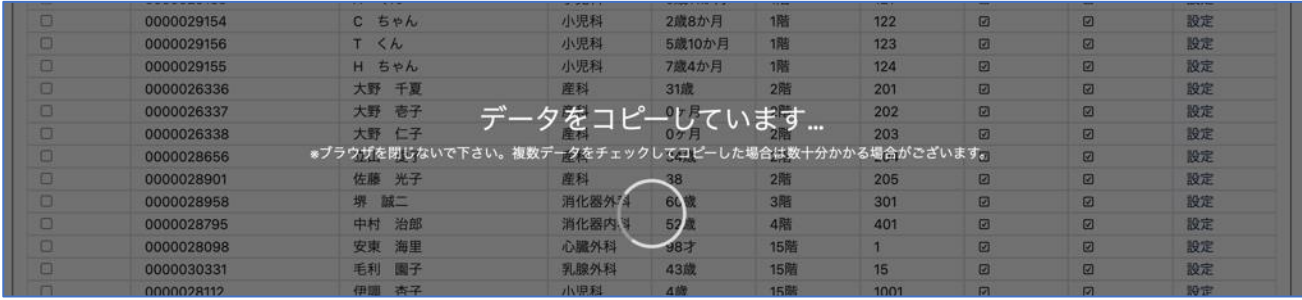

• 「データをコピーしています」と表示されるので、コピー完了まで待ちます ※ブラウザを閉じずにお待ち下さい

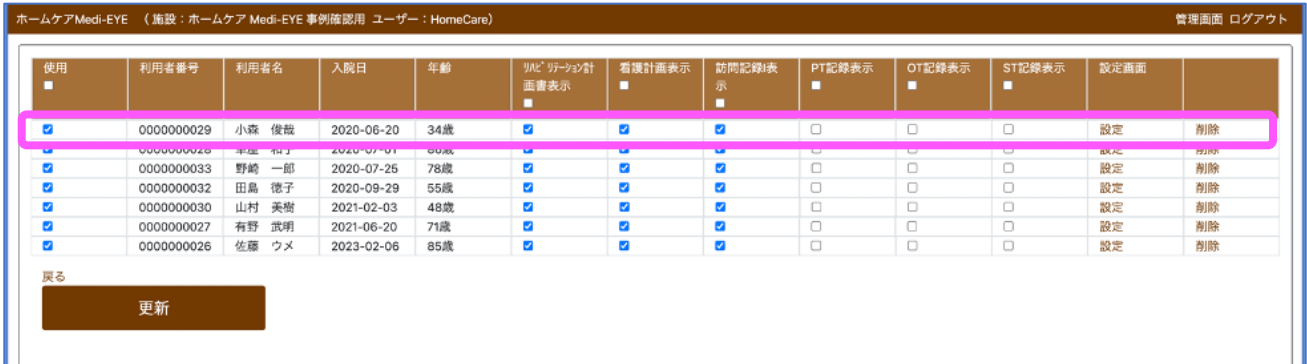

• 「データを更新しました」と表示されればコピー完了です(事例情報設定画面にて、「使用」欄☑️等実施して下さい。 また、プリセット事例と区別がつくよう、必要に応じ事例の名称変更を実施ください)

3

### <span id="page-3-0"></span>利用者情報設定画面

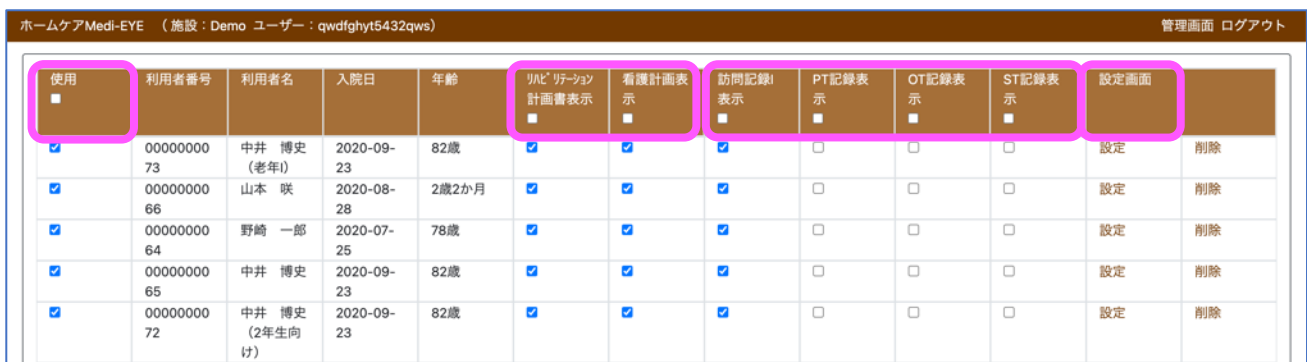

• 模擬事例使用、リハビリテーション計画/看護計画表示、看護記録(訪問記録 I)/OT,PT,ST 記録表示につい て、一括設定ボタンがあります

主な機能

- ① 管理者アカウント内カレンダーへの模擬事例表示(「使用」欄☑️を入れると管理者カレンダーへ表示)
- ② 模擬事例の経過日(何日目までカルテを開示するか)の設定
- ③ リハビリテーション計画書、看護計画 表示・非表示切り替え
- ④ 看護記録(訪問記録 I)/OT,PT,ST 記録 表示・非表示切り替え

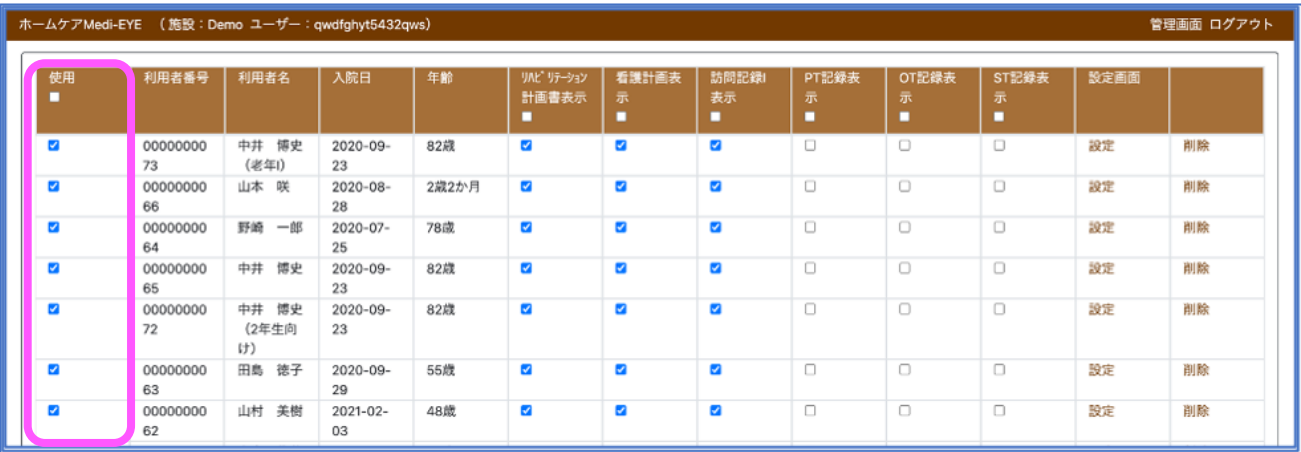

• 左端の「使用」欄にチェックを入れると、「利用者一覧(=スケジュール表)」に反映されます ※原本事例は「使用」欄にチェックを入れる必要はありません。コピーしてご利用ください。

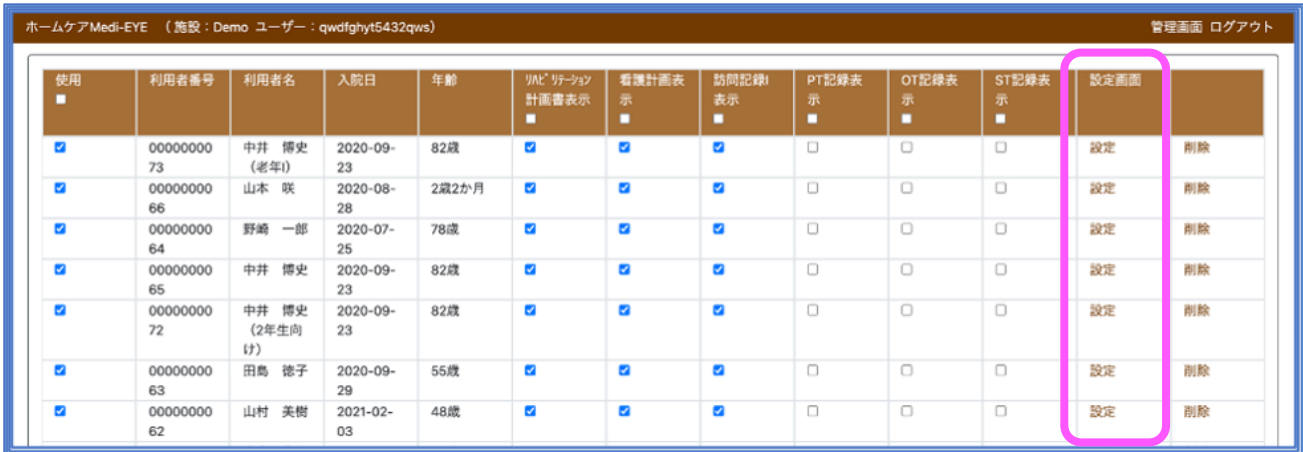

• 設定画面の「設定」ボタンをクリックすると、以下のような画面に切り替わります

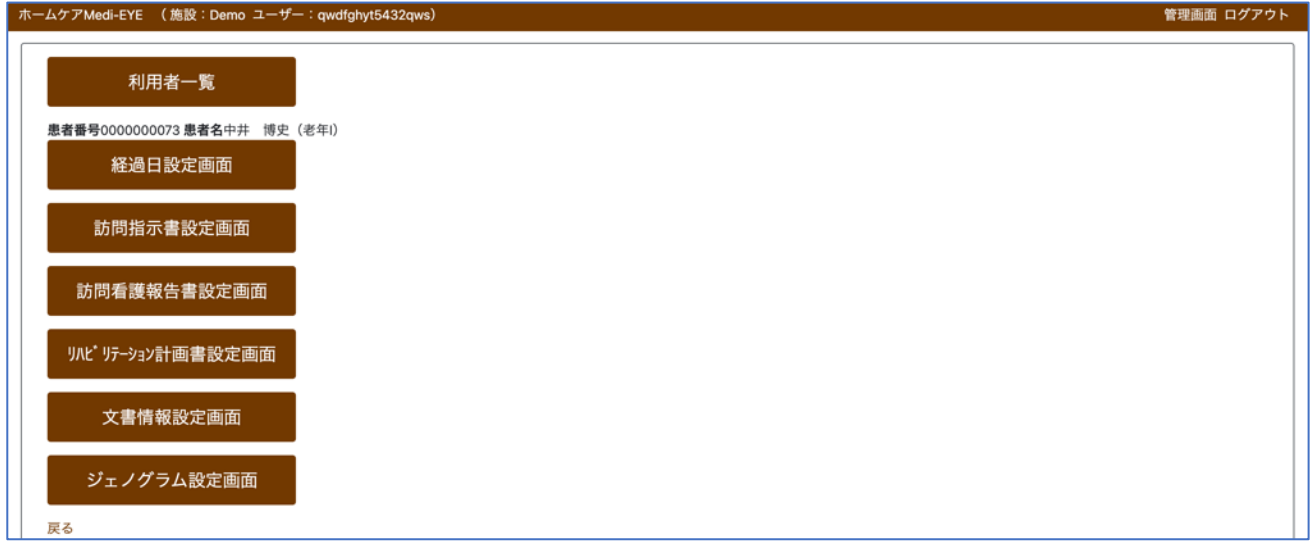

#### <span id="page-5-0"></span>経過日設定画面

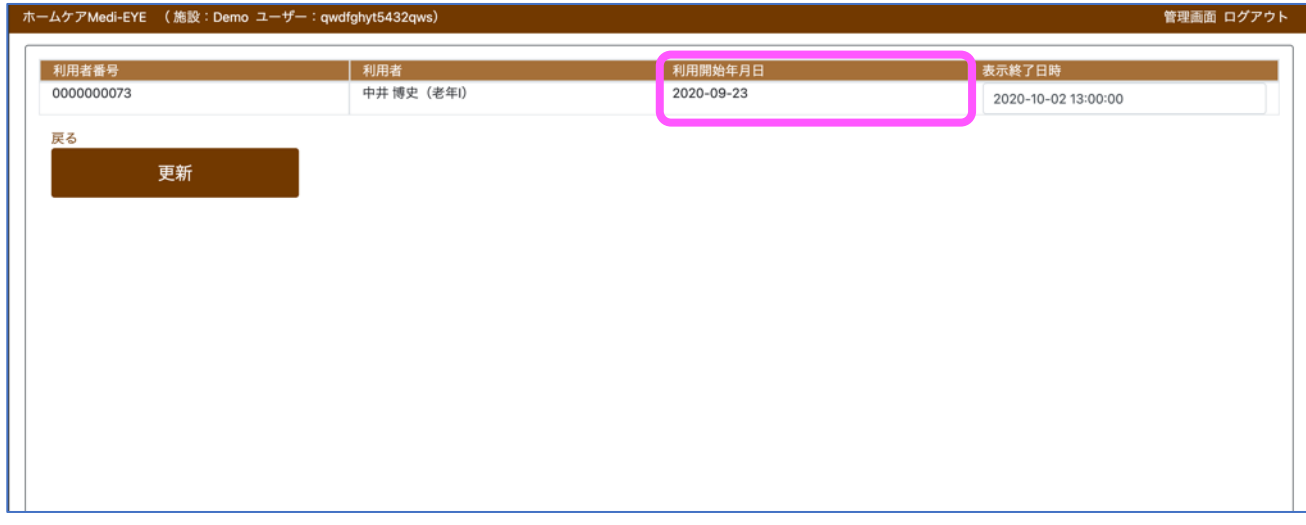

• 「利用開始年月日」は模擬事例 Excel ファイルにプリセットされている利用開始年月日を指しています

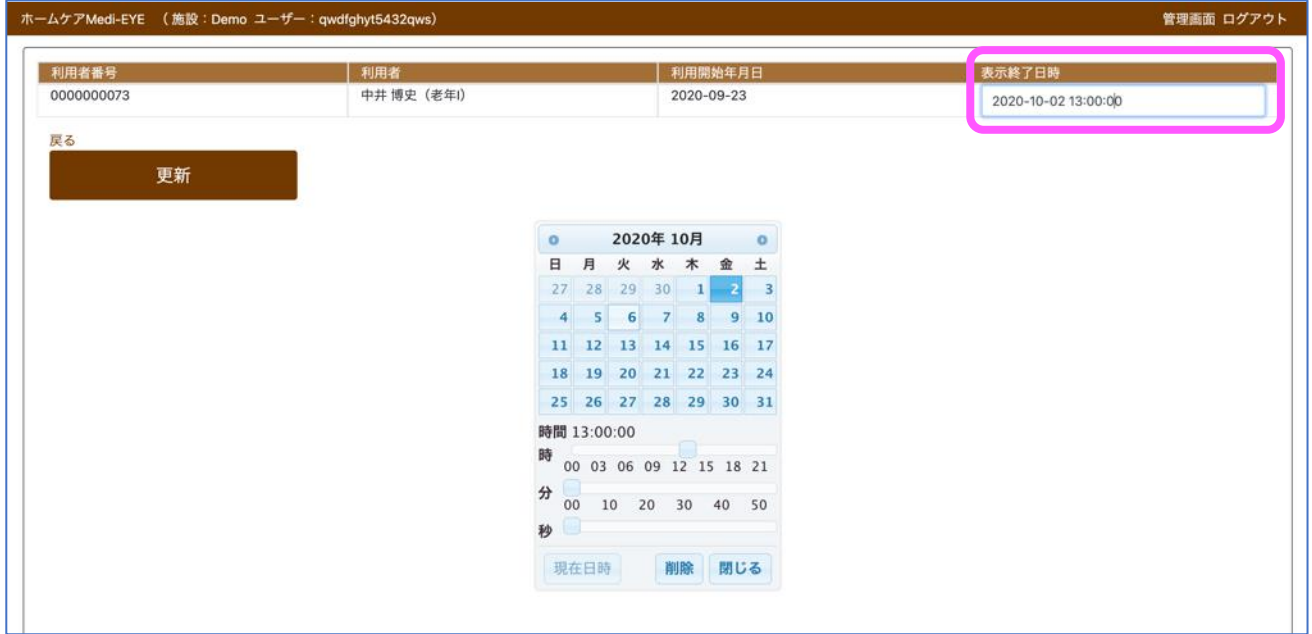

- 「表示終了日時」設定により、カルテ閲覧可能範囲を設定できます(設定日より過去の記録が閲覧できます)
- 「表示終了日時」では、時間まで設定することが可能です。
- **翌日以降、**演習**経過に合わせカルテ表示範囲**(**○日○時まで**)**を変更したい場合、再度「表示終了日時」タブを クリックし、手動にて任意で表示日時を変更して下さい。変更後「更新」ボタンクリックにて設定が反映されます**

\***注意:「教育用電子カルテ:**Medi-EYE**」と異なり、ホームケア** Medi-EYE **では**「入院開始日時」(Medi-EYE 上で 「入院日」が自動的に置換される)設定機能はございません。

<span id="page-6-0"></span>)<br>学生 ID 管理画面

### 主な機能

- ① 各学生へのアカウント割り付け
- ② 各学生への閲覧可能カルテの設定

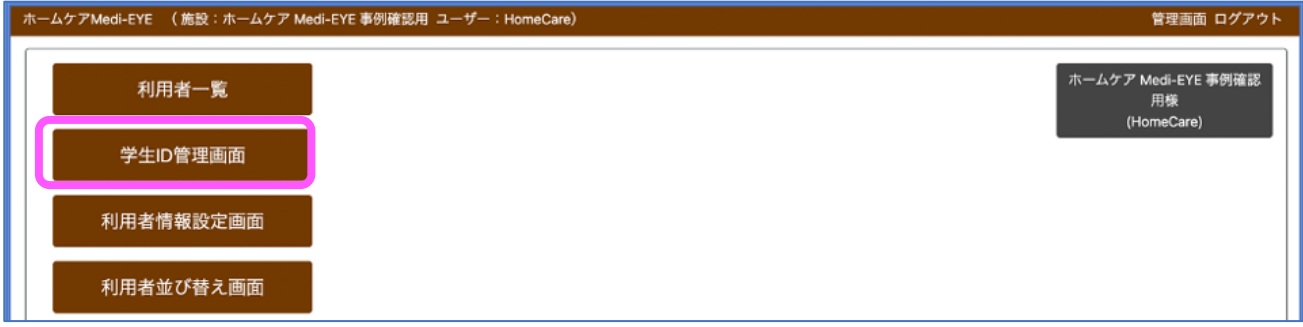

• 「学生 ID 管理画面」を開くと、以下のような画面となります

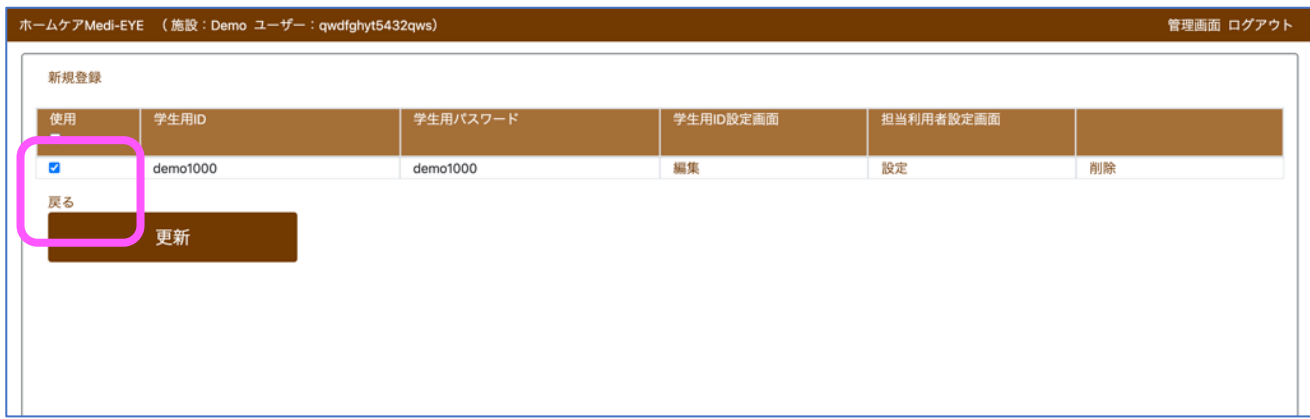

- アカウント有効/無効を切り替える、一括設定ボタンがあります (☑️を外していると、アクセス不可)
- 学生用 ID を新たに作成する場合、「新規登録」をクリックします

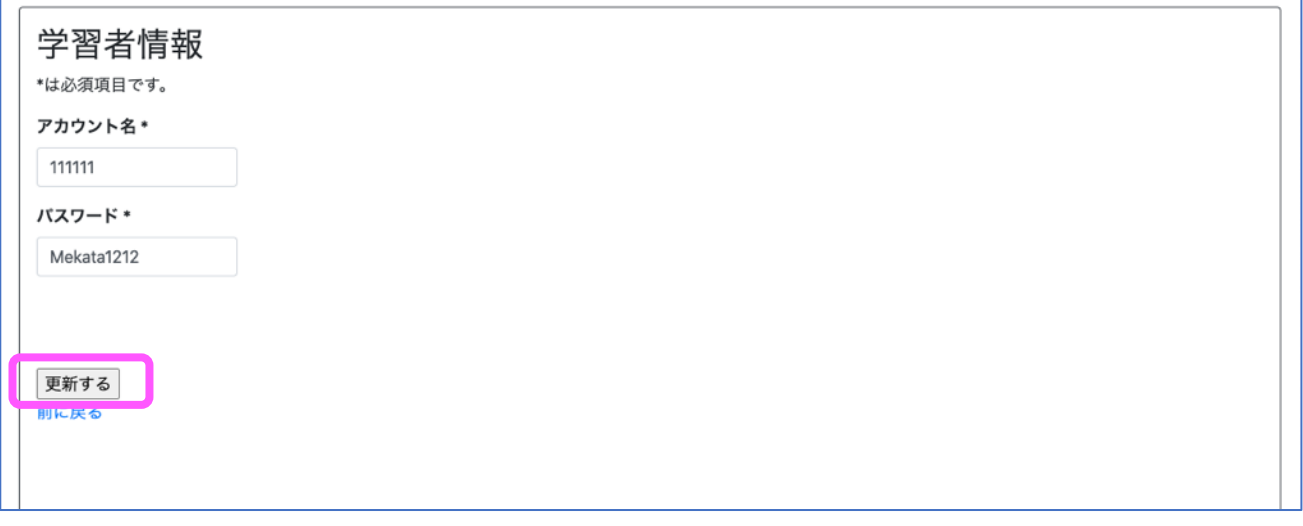

- 学生 ID のアカウント名、パスワード設定(半角英数 8 文字以上)を行って下さい
- 「更新する」ボタンをクリックし、学習者の登録を行います
- 登録が完了すると、「学生 ID 管理画面」に反映されます

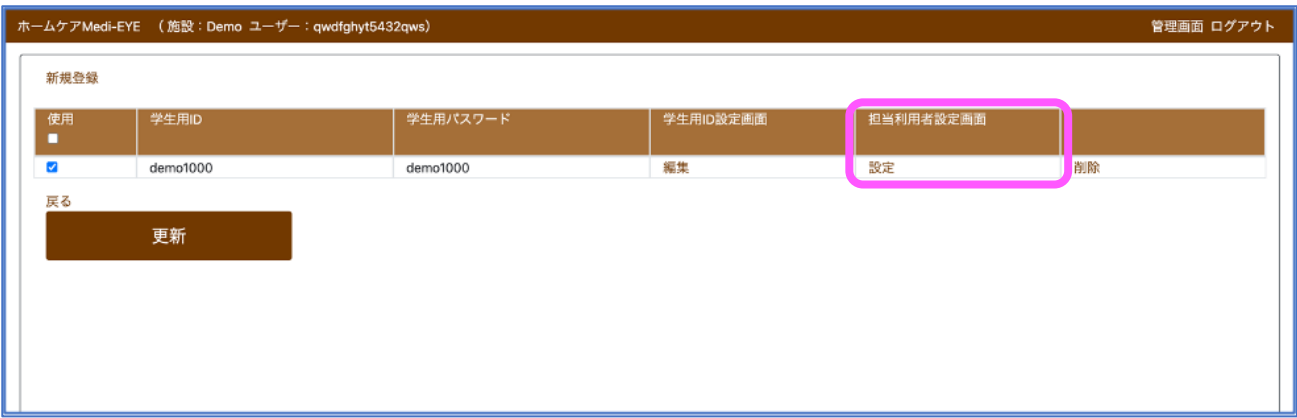

• 「担当利用者設定画面」をクリックし、各学習者にどのカルテを開示するか、設定を行って下さい

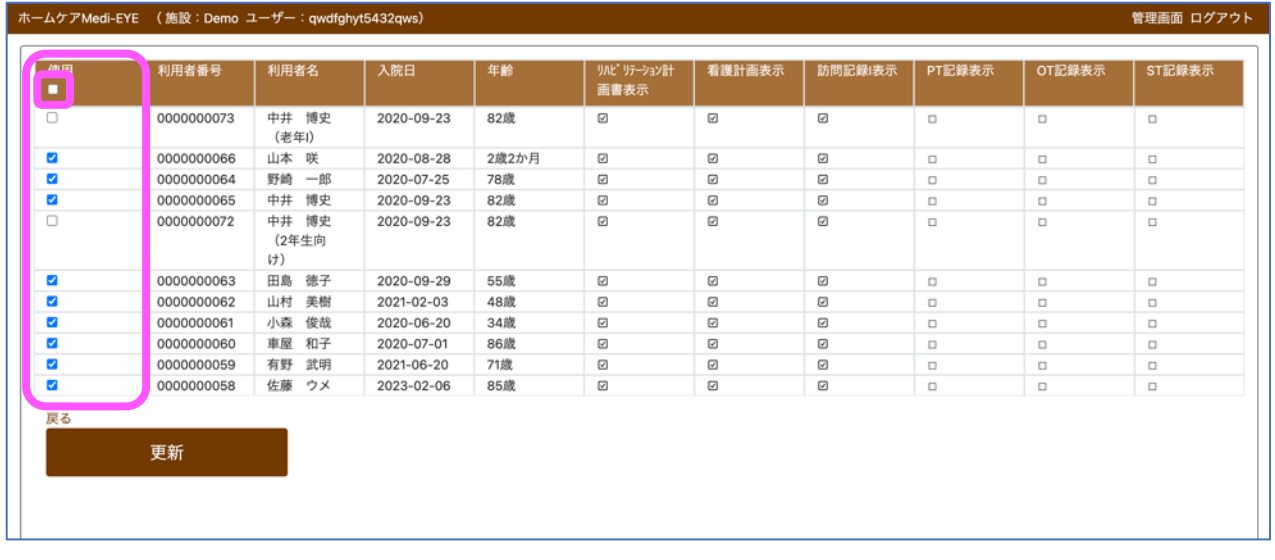

- 「使用」欄の右隣に、「一括使用」ボタンも配置しております (☑を入れると、該当事例をスケジュール表に表示)
- 設定が完了すれば、「更新」ボタンをクリックします

\n
$$
\begin{array}{r}\n\begin{array}{r}\n\end{array}\n\end{array}\n\end{array}\n\end{array}\n\end{array}\n\end{array}\n\end{array}\n\end{array}\n\end{array}\n\end{array}\n\end{array}\n\end{array}\n\end{array}\n\end{array}\n\end{array}\n\
$$

所属施設のご利用方針に合わせ、アカウント運用をご決定下さい。

### <span id="page-8-0"></span>主な機能

① 模擬事例カルテの閲覧

#### • 日付を選択し、「日付選択」ボタンをクリックすると、各日付へ移動します

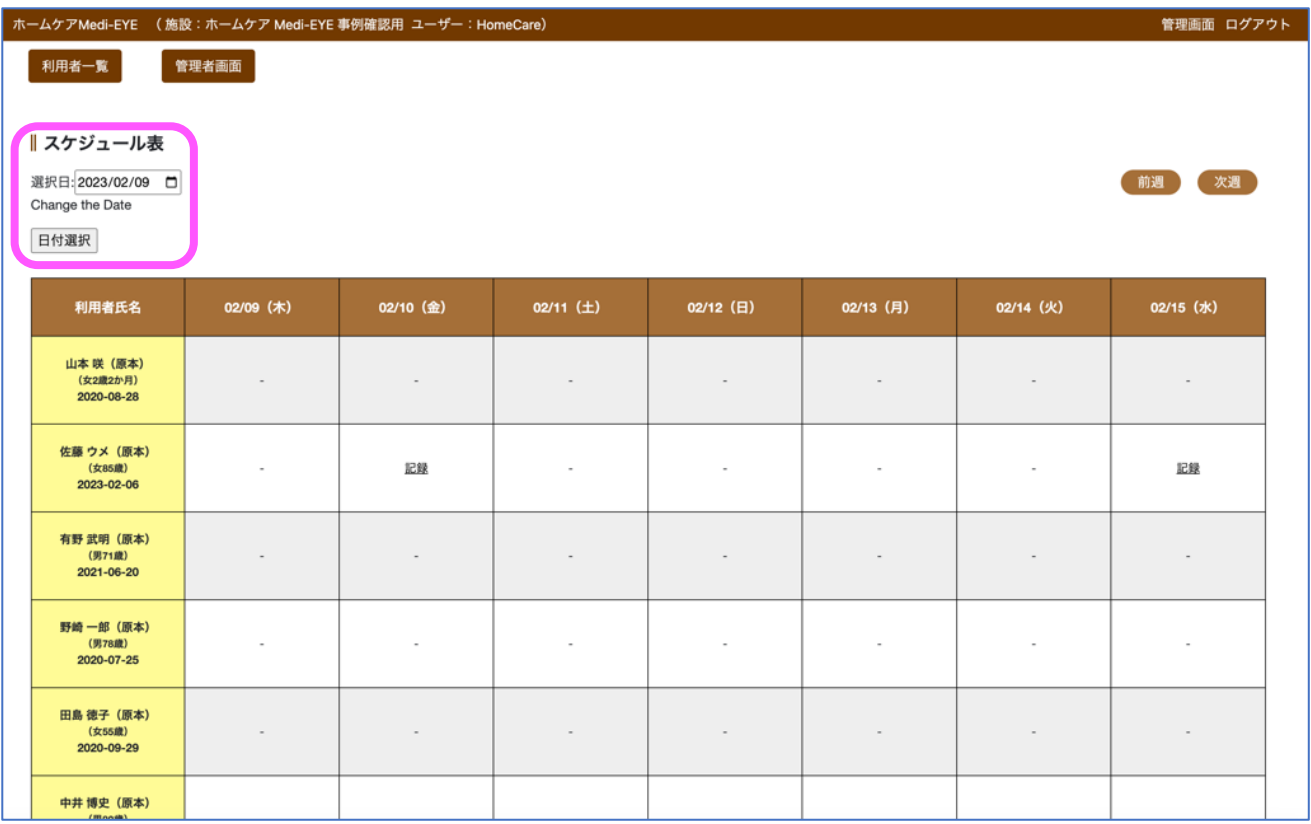

### • 模擬事例の「記録」をクリックすると、カルテが開きます

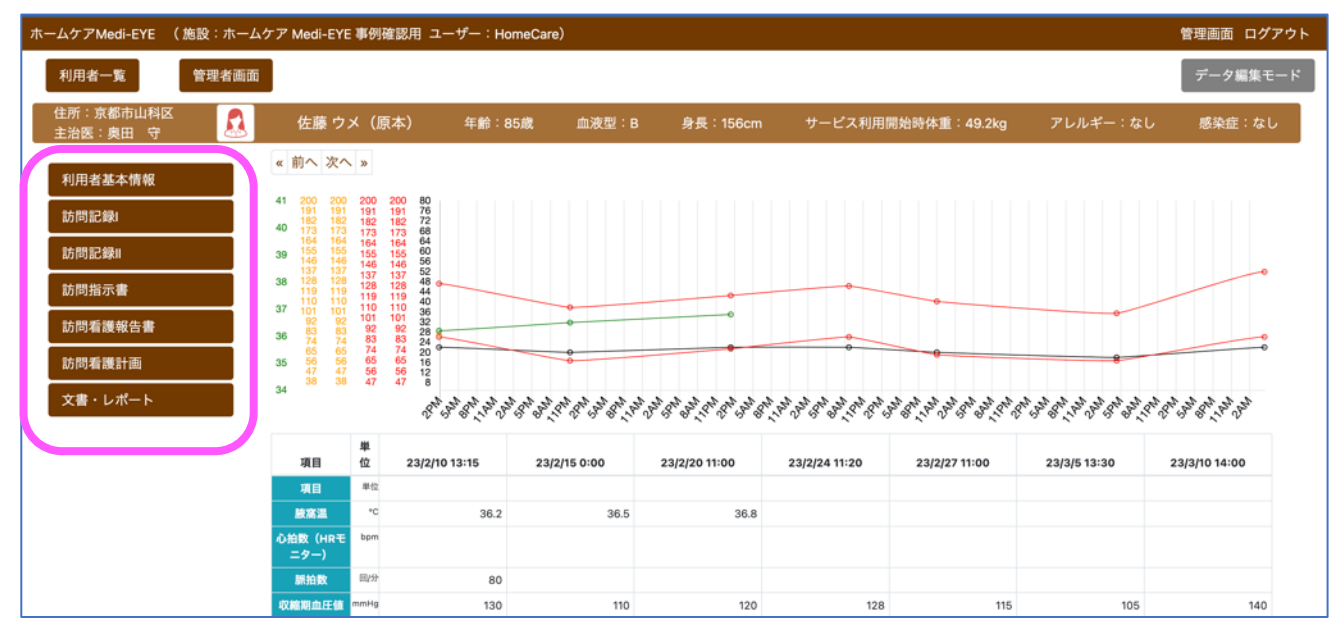

- 各タブから、必要な情報を閲覧できます
- 模擬事例を選択すると、「データ編集モード」というボタンが配置されています
- ※「データ編集モード」に関しては次ページ以降参照

# <span id="page-9-0"></span>模擬事例データ編集方法

# すでに記載されている内容を修正する場合

「利用者一覧」をクリック

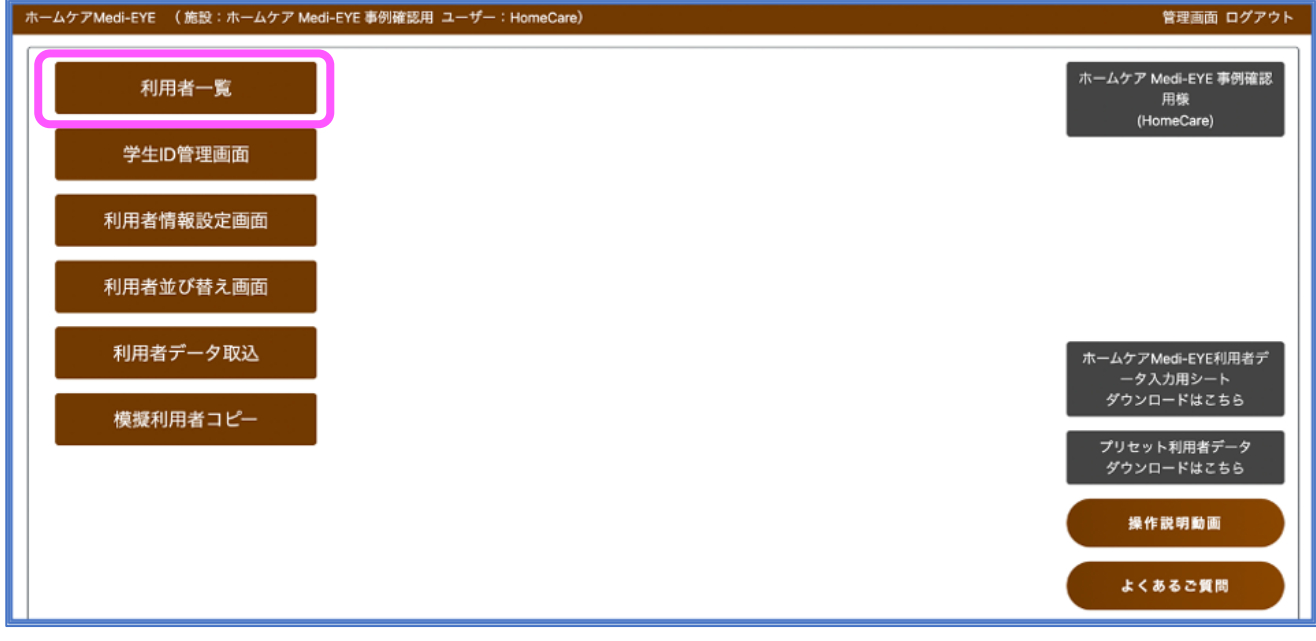

• 日付を選択し、模擬事例の「記録」をクリックすると、カルテが開きます

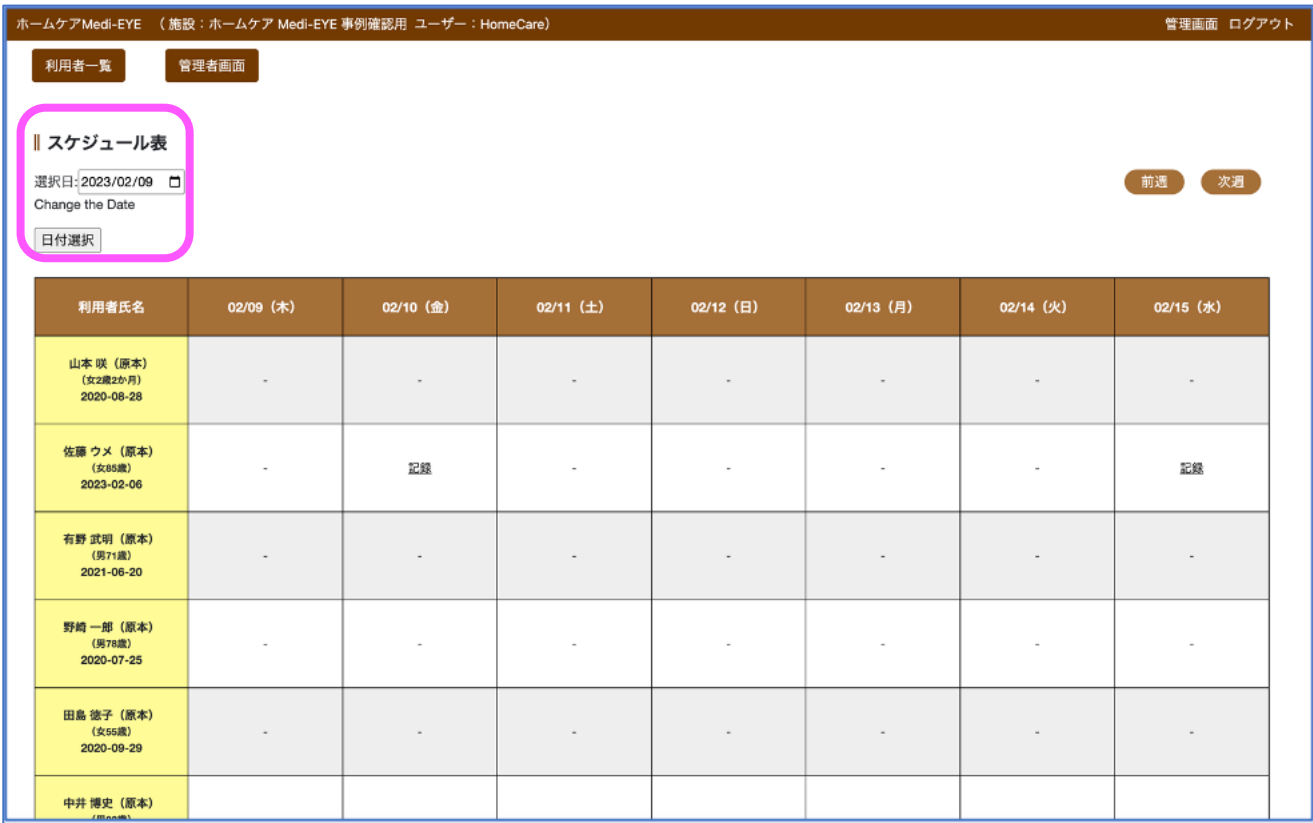

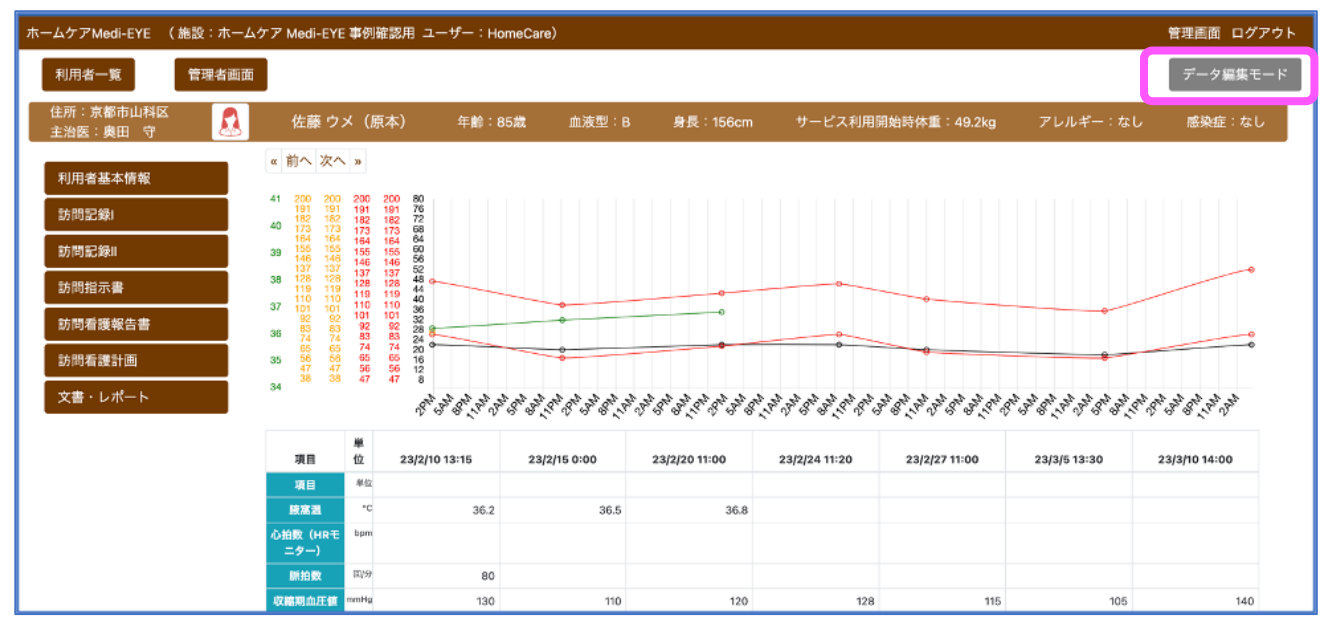

- 「データ編集モード」をクリックすると、web 上にてデータの編集が可能となります
- データ編集後、「更新」をクリックし、編集が反映されるようデータ更新を行ってください

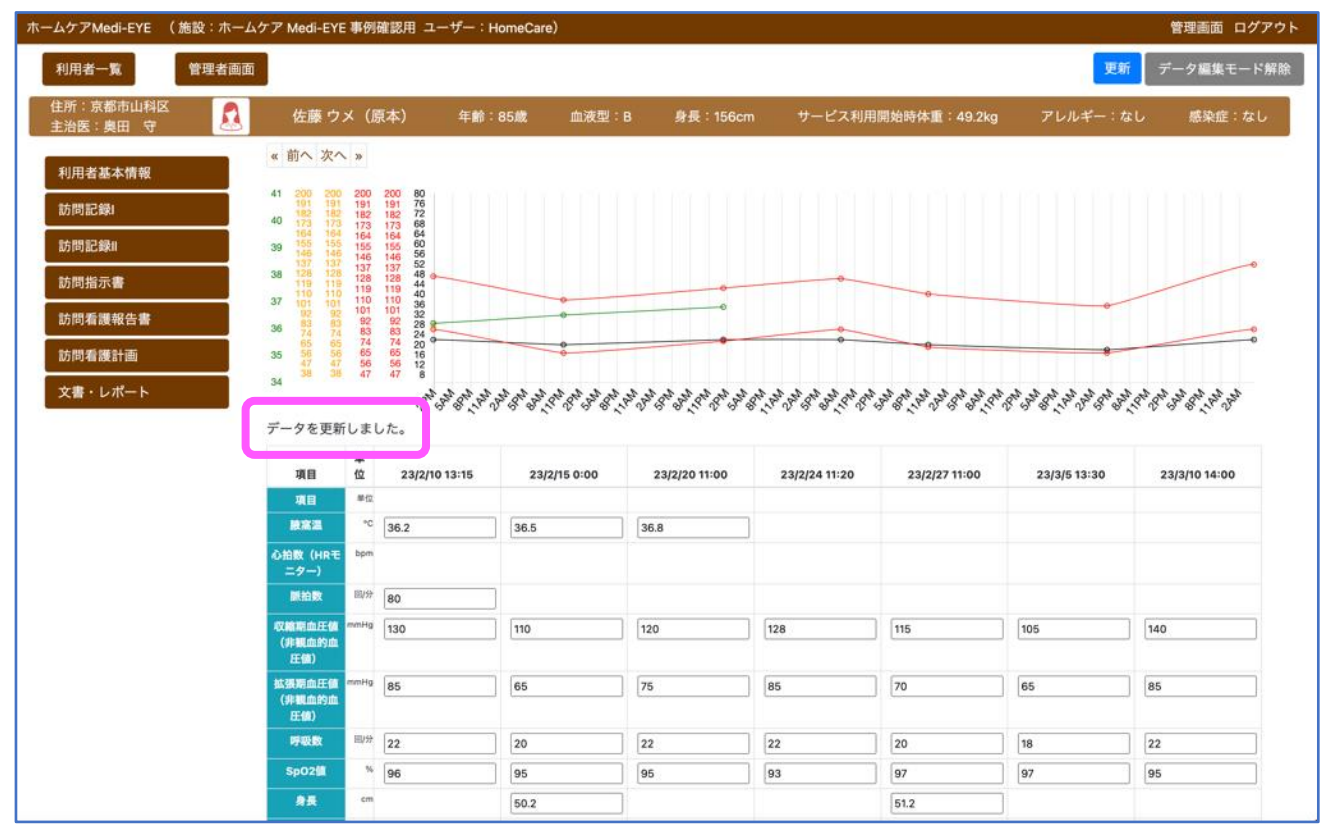

- データ更新が完了すれば、「データを更新しました。」と表示されます
- 「データ編集モード解除」をクリックすると、通常のデータ閲覧モードとなります

※注意事項

など

**本機能は、あくまで「データ修正」であり、項目名・年月日の修正や、新たにデータを追加していく機能はござい ません。編集後のデータを編集前に戻すこともできません。**

**また、「データ編集モード」で変更したデータに関しては、**Excel **等でのエクスポートが行えません。**Excel **ファイル**

**でバックアップが必要な場合は、**Excel **ファイルでの事例修正作業を推奨しております。**

**その他、新たに記事情報を追加する、観察項目を追加する、新たに模擬事例を作成する場合などは、**Excel **フ ァイルでの事例修正作業・取り込み作業が必要である点をご了承下さい。**

<span id="page-11-0"></span>①事例の経過を変更したい場合 ②記事・観察結果を追加したい場合 ③新たに模擬事例を作成し、ホームケア Medi-EYE に取り込みたい場合

**※別途** pdf **ファイル「**Medi-EYE Excel **ファイル編集・取り込みについて」をご参照ください。**

### <span id="page-12-0"></span>事例に訪問看護指示書/報告書、文書レポート等を追加したい場合

#### 「利用者情報設定画面」をクリック

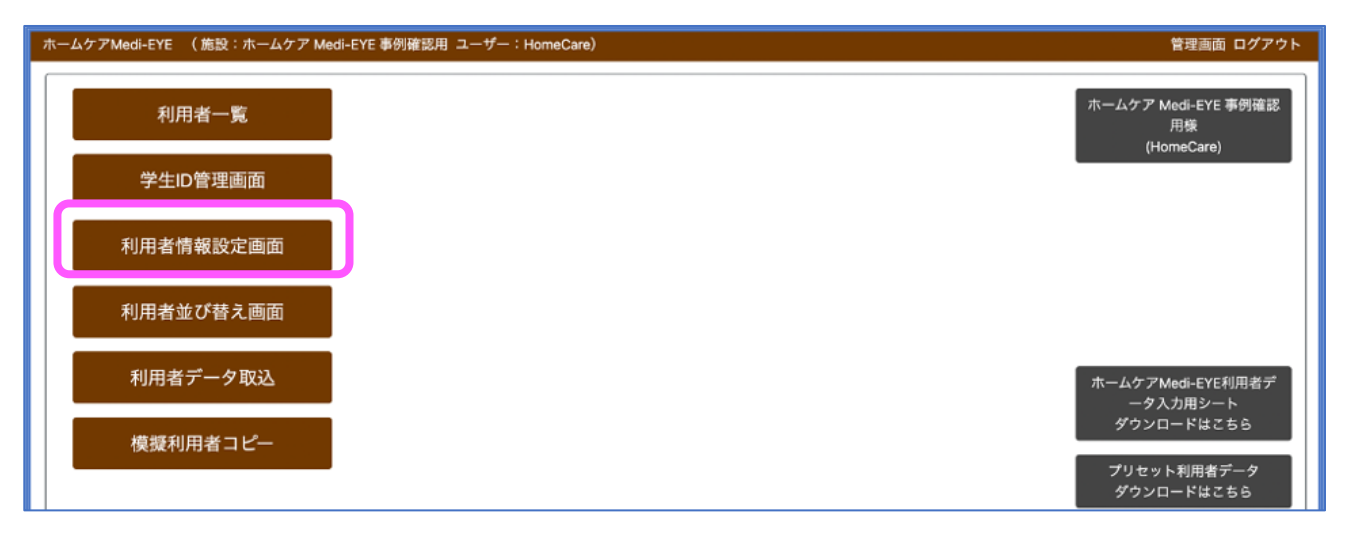

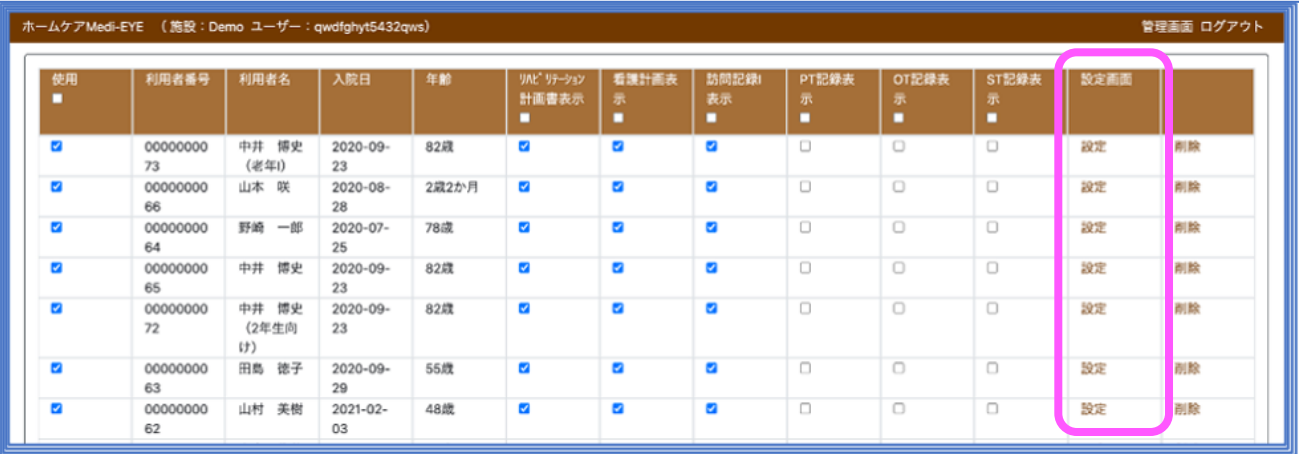

### • 設定画面の「設定」ボタンをクリックすると、以下のような画面に切り替わります

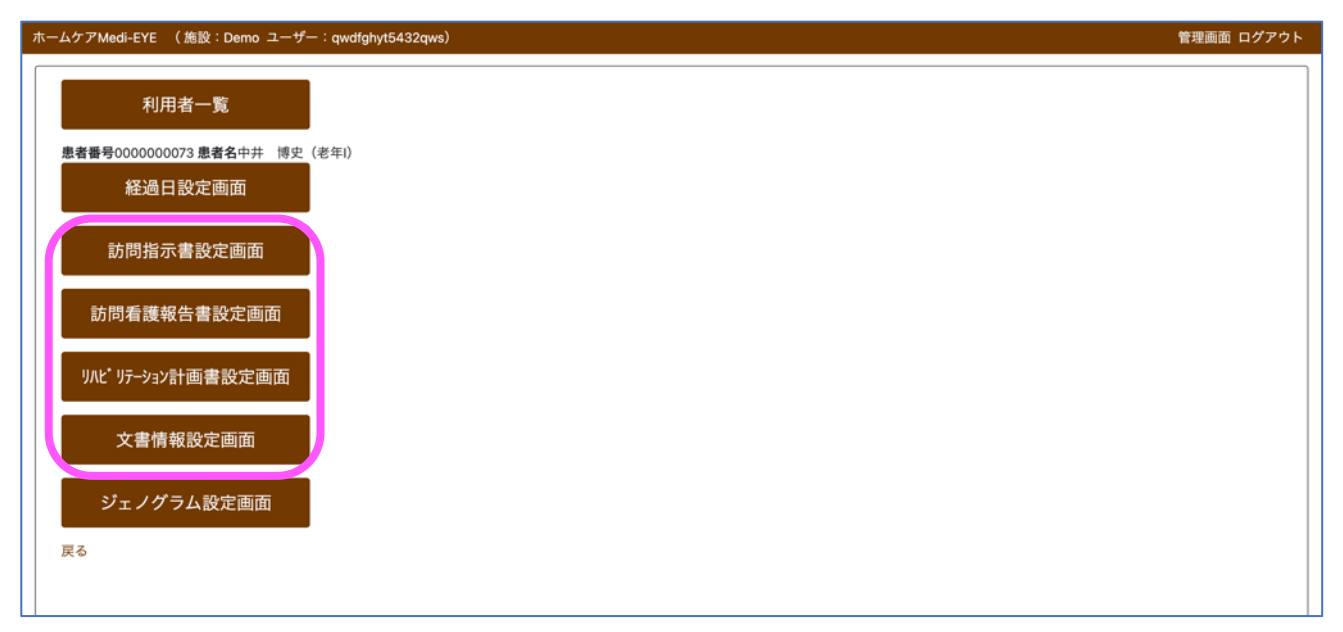

## 訪問指示書/報告書、リハビリテーション計画書、文書情報設定画面

### 主な機能

① 各文書情報の pdf、画像等の登録

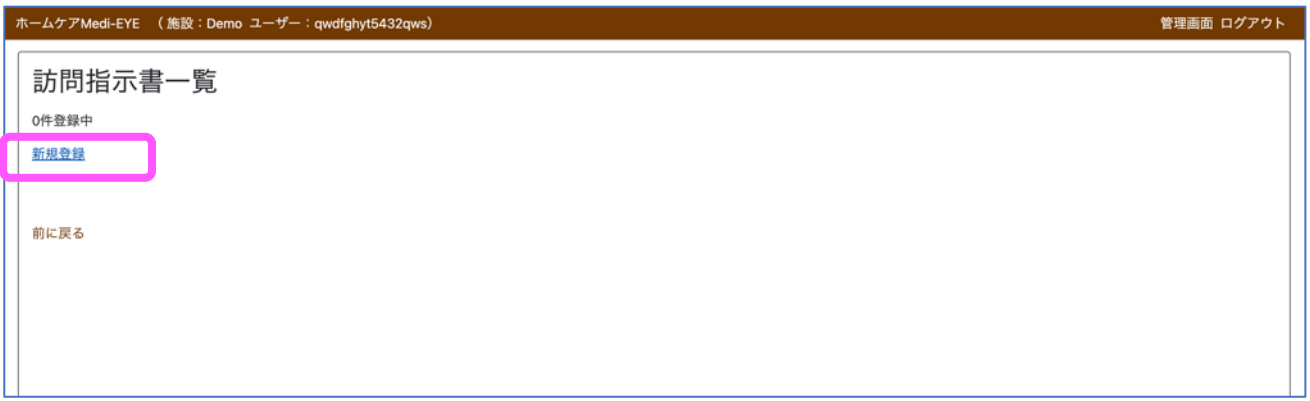

• 登録したい項目を選択し、「新規登録」ボタンを押します

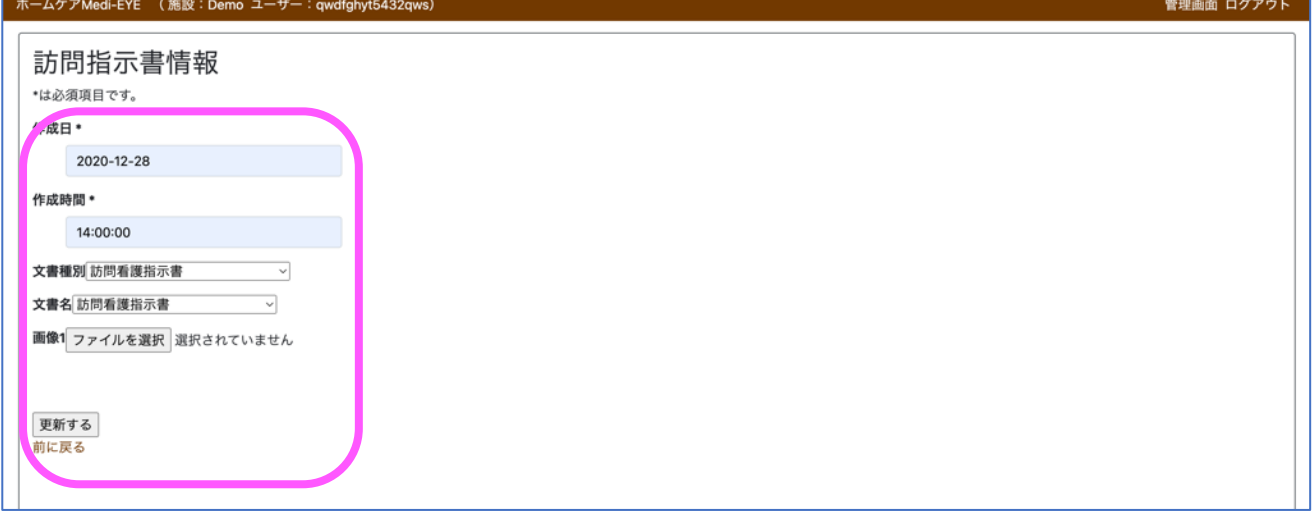

- 作成日、作成時間を入力します
- 項目に応じて、登録したい pdf、jpeg 等を登録します (Word ファイルは添付不可です)
- 「更新する」ボタンをクリックすると、カルテに反映されます

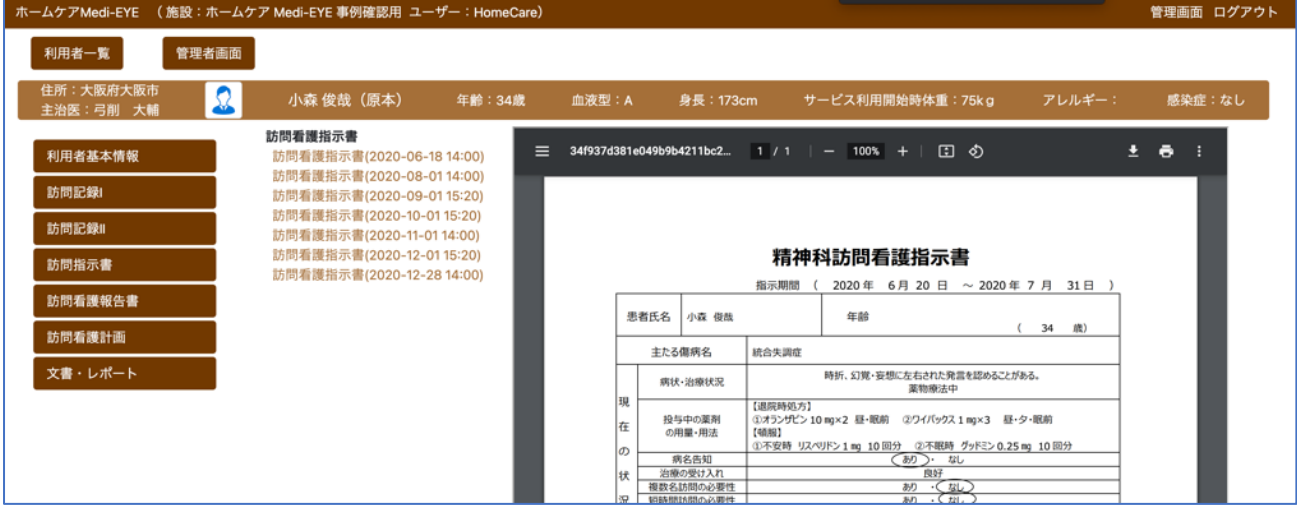

## <span id="page-14-0"></span>ジェノグラム設定画面

### 主な機能

① ジェノグラム (家族図) の登録

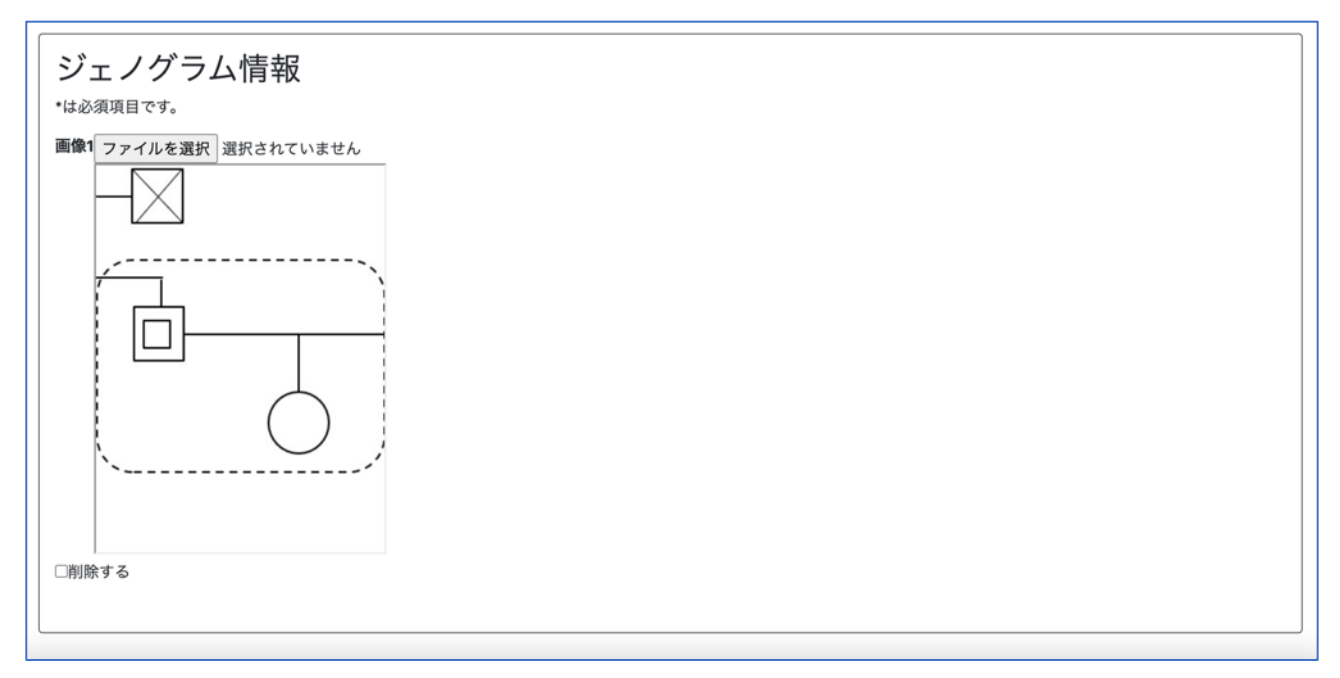

• 事例に合わせ、事前に作成したジェノグラム (jpeg または pdf)を取り込むことが可能です 参考 URL: <https://www.mhlw.go.jp/sisetu/musashino/22/syakai/sodatenote-betu.pdf>

## よくあるご質問とご回答

- Q1. 一度設定した情報は、ログアウト後も保持されますか?
- A. 各種設定は、ログアウト後も設定が常時維持されます。
- Q2. 実際の演習日時・経過に合わせて、事例の入院日時や、カルテをどこまで見せるかなどの設定をしたいです。 どのようにすれば良いですか?
- A. 演習経過に合わせカルテ表示範囲を変更したい場合、演習開始日時を設定したい場合は P. 6-8 を ご参照下さい。
- Q3. ログインパスワードを忘れてしまいました。どのようにすれば良いでしょうか?
- A. 「ログイン画面」にある、「パスワードをお忘れの方」をクリックして下さい。登録されている mail アドレスに 新規パスワード設定の URL が届くので、画面に従い新規パスワード設定をして下さい。
- Q4. プリセットの事例では、事例の情報量が少なく、情報を追加したいです。可能でしょうか?
- A. ホームケア Medi-EYE 事例読込専用の Excel シートに必要な情報等を追加することにより、ホームケア Medi-EYE への事例の読込が可能です。手順・注意点等は別途 pdf ファイル「ホームケア Medi-EYE Excel ファイル 編集・取り込みについて」をご参照下さい。
- Q5. プリセットの事例には、看護師の記録にアセスメントが少ない、また、アセスメントしている部分も身体面に限局 されているように感じます。学生への指導に用いて良いものなのでしょうか?
- A. 看護学生自身に、不足している情報、思慮できていない点がないかを考えさせることを目的として、看護師の アセスメントは意図的に省略しております。必要な情報を収集し、学生自身がその情報をもとにアセスメントし、 看護計画を立案する、といったように、効果的な演習・シミュレーション教育に活用していただければ幸いです。
- Q6. 事例を用意してもらい、助かります。でも、どのように演習に利用すれば良いのでしょうか?
- A. 本教材は、シミュレーション教材や模擬演習と組み合わせることで学習効果が高まることを想定しています。 各教育機関で必要に応じ、理想のカルテを作ることも可能です。 事例の情報収集として本教材をご活用いただき、情報収集を元にシミュレーションの実施、模擬演習の実施 等を行っていただければと思います。
- Q.7 プリセットの事例は、演習に使えそうにないです。学内で作成した事例を、本システムで表示させることは可能 ですか?
- A. 「ホームケア Medi-EYE 事例データ入力用 Excel シート」にご入力いただければ、学内で作成いただいた事例 をカルテに表示することが可能です。 新規データ入力については、別途 pdf ファイル「ホームケア Medi-EYE Excel ファイル編集・取り込みについて」 をご参照下さい。
- Q.8 管理者画面にある、「プリセット事例データのダウンロード」を実行しましたが、文字化けしています。 対応していただけませんか?
- A. 文字化けの解決方法といたしまして、explzh や、7-zip と呼ばれる解凍ツールをインストールしていただき、 zip ファイルを解凍していただくことをご提案しております。ただし、文字化けに関しては PC の環境によっては上 記ツールをご使用いただいても十分起こり得ます。文字化けせずに解凍できないのは、セキュリティソフトが原因 で、文字化けせずに解凍出来ない可能性もある点をご了承下さい。文字化けが解決できない場合は、別途 ご連絡いただければ対応いたします。
- Q.9 管理者アカウントにアクセスする教員の数に制限はありますか。また、学生は何名までアクセス可能ですか?

A. 基本的に管理者アカウントは共有利用を想定しているため、管理者アカウントの利用制限はございません。 同時多数のアクセスが可能です。

学生も同様に、利用者数制限はないため、数百名同時アクセスが可能です。

先生方は、1 つの管理者アカウントを共有いただく形となりますので、領域ごとや、演習グループごとにご利用の 病棟を事前にお決めいただき、各模擬事例の入院・経過日設定等、模擬事例に対する操作が重複なさらな いように工夫いただければ幸いです。

ご不明な点、ご要望がございましたら、当社 HP「お問い合わせフォーム」からお問い合わせ下さい。